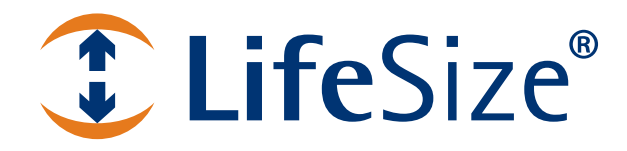

# **LifeSize® Bridge™ 2200 Installation Guide**

**October 2010**

### **October 2010**

#### **Copyright Notice**

©2010 Logitech, and its licensors. All rights reserved.

LifeSize Communications, a division of Logitech has made every effort to ensure that the information contained in this document is accurate and reliable, but assumes no responsibility for errors or omissions. Information in this document is subject to change without notice. Companies, names, and data used in examples herein are fictitious unless noted. This document contains copyrighted and proprietary information which is protected by United States copyright laws and international treaty provisions. No part of the document may be reproduced or transmitted, in any form or by any means, electronic or mechanical, for any purpose, without the express written permission from LifeSize Communications.

#### **Trademark Acknowledgments**

LifeSize, the LifeSize logo and other LifeSize marks, are owned by Logitech and may be registered. All other trademarks are the property of their respective owners.

#### **Patent Notice**

For patents covering LifeSize® products, refer to [lifesize.com/support/legal](http://www.lifesize.com/support/legal).

#### **Contacting Technical Services**

LifeSize Communications welcomes your comments regarding our products and services. If you have feedback about this or any LifeSize product, please send it to feedback@lifesize.com. Refer to [lifesize.com/support](http://www.lifesize.com/support) for additional ways to contact LifeSize Technical Services.

# **LifeSize Bridge 2200 Components**

LifeSize Bridge 2200 is a 2U (8.89 cm, 3.5 inch) rack-mountable system that ships with the following components:

- LifeSize Bridge 2200
- Power cord
- Serial cable

For best performance, use a Category 6 Ethernet cable (not included) to connect the LifeSize Bridge 2200 to your network. At minimum, Category 5e is required.

*Note:* For the most current product information refer to [lifesize.com/support.](http://www.lifesize.com/support)

### **Deployment Considerations**

Choose a location in a clean, dust-free area that is well ventilated. Avoid areas where heat, electrical noise, and electromagnetic fields are generated. Choose an area near a grounded power outlet. If you intend to mount the system in a new or existing rack, refer to ["Installing](#page-5-0)  [LifeSize Bridge 2200 into a Rack" on page 6](#page-5-0) for guidance.

LifeSize recommends that you deploy LifeSize Bridge 2200 on a gigabit ethernet network for optimal performance.

# **LifeSize Bridge 2200 Installation**

Before you install LifeSize Bridge 2200, read the *Safety and Regulatory Notices* for important safety information. This document is available on the documentation CD-ROM and from lifesize.com/support.

To install LifeSize Bridge 2200, follow these steps:

- 1. Remove all components from the product packaging.
- 2. Prepare the chassis for installation. You can install the system in one of the following hardware configurations:
	- **-** With the rack mounting brackets in their default configuration. Continue with step [3](#page-3-0).
	- **-** With the rack mounting brackets removed. Refer to ["Removing the Rack Mounting](#page-6-0)  [Brackets" on page 7](#page-6-0).
	- **-** With the rack mounting brackets moved to another position. Refer to ["Moving the](#page-6-1)  [Rack Mounting Brackets to Another Position" on page 7.](#page-6-1)
- <span id="page-3-0"></span>3. Place the system in the desired position in your environment. Refer to ["Installing](#page-5-0)  [LifeSize Bridge 2200 into a Rack" on page 6](#page-5-0) if you are installing the system in a rack.
- 4. Insert the network cable into any one of the four network ports (two on the front and two on the back). Insert the opposite end of the network cable into an active network port.

*Note:* In this release, LifeSize Bridge 2200 supports using only one network port at a time. You can connect to any one of the network ports, but you cannot subsequently connect to any of the three remaining network ports until you disconnect from the initial port.

5. Insert the power cord into the back of the system. Insert the opposite end of the power cord into a grounded power outlet.

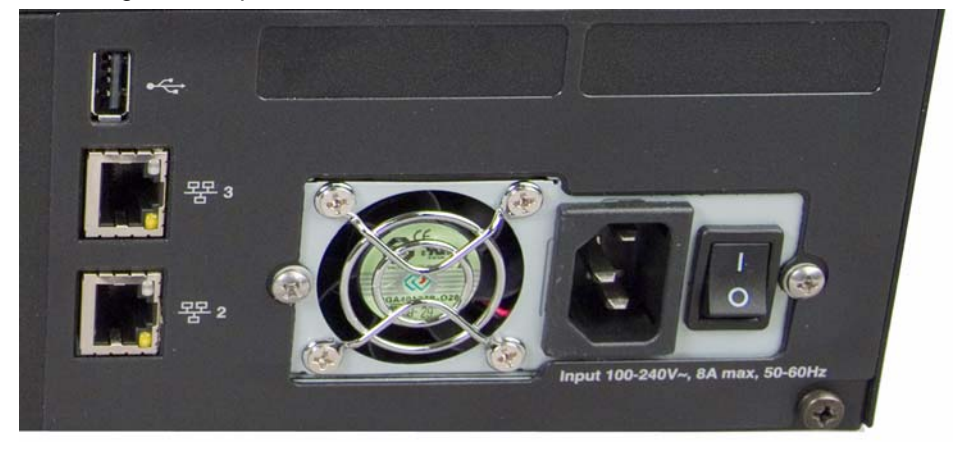

6. Insert the serial cable into the serial port on the front of the system. Insert the opposite end of the serial cable into a serial port on a computer. .

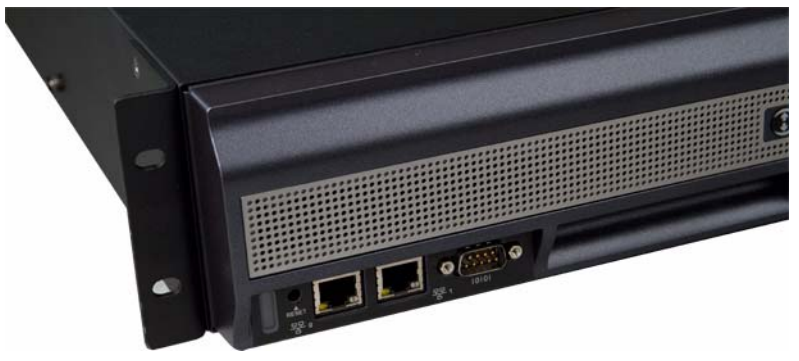

*Note:* If your computer does not have a serial port, use a USB-to-serial adapter to connect the serial cable to a USB port on your computer. The USB port on the back is reserved for future use.

7. Apply power using the power switch on the back of the system. Refer to ["Power and](#page-8-0)  [Reboot" on page 9.](#page-8-0)

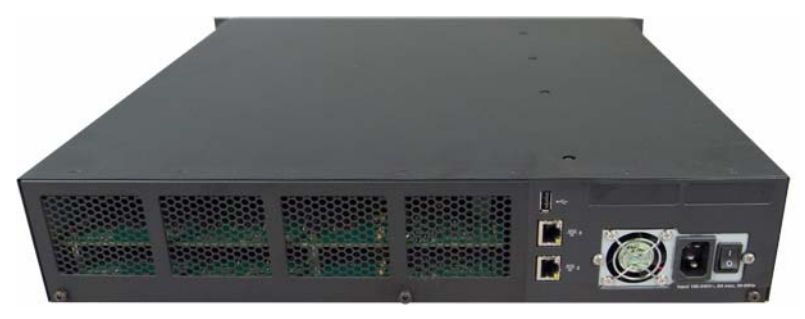

8. Refer to ["Configuring LifeSize Bridge 2200" on page 10](#page-9-0) for instructions on configuring the bridge using the serial port.

### <span id="page-5-0"></span>**Installing LifeSize Bridge 2200 into a Rack**

Use the included rack mounting hardware to install LifeSize Bridge 2200 into your rack. The rack mounting procedure can vary because of differences among racks. Therefore, refer to the installation instructions that came with your rack in conjunction with these instructions.

Consider the following as you plan the rack installation:

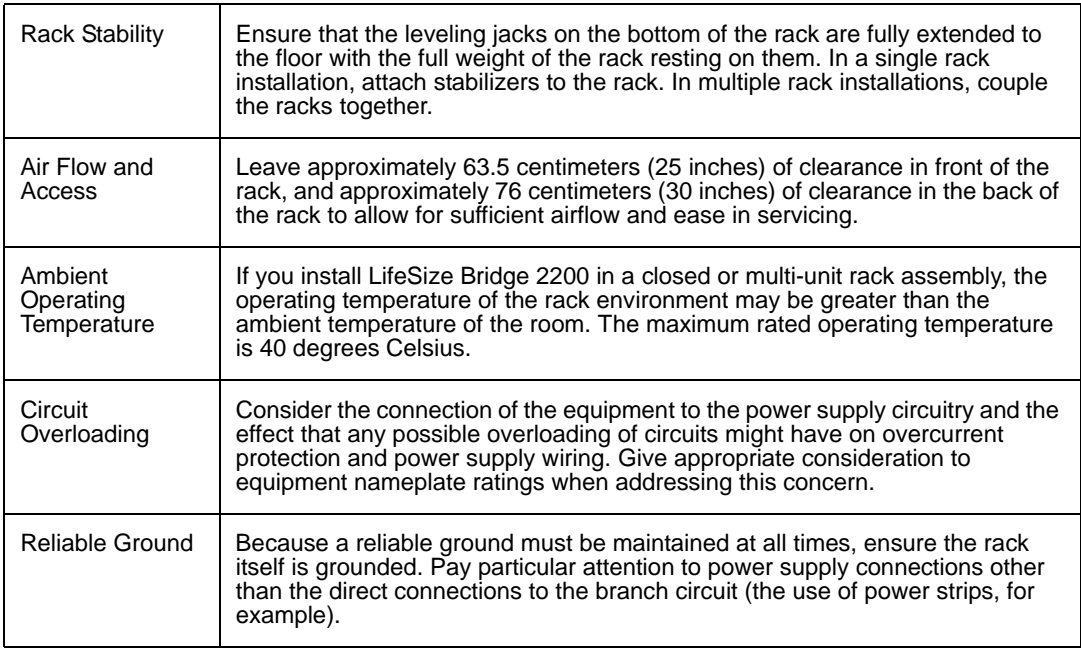

### **Positioning the Rack Mounting Hardware**

LifeSize Bridge 2200 ships with the following rack mounting hardware:

- One rack mounting bracket with four flat head screws installed at the front of each side of the chassis.
- Four pan head screws and four washers installed in the middle of each side of the chassis.
- Four pan head screws and four washers installed at the back of each side of the chassis.

You can leave the rack mounting brackets in their default position, remove the brackets entirely, or move the brackets to the middle or back positions on each side of the chassis.

### <span id="page-6-0"></span>**Removing the Rack Mounting Brackets**

1. Starting at the right side of the chassis (facing the front with the plastic bezel and LifeSize logo), remove the four flat head screws and the rack mounting bracket from the chassis.

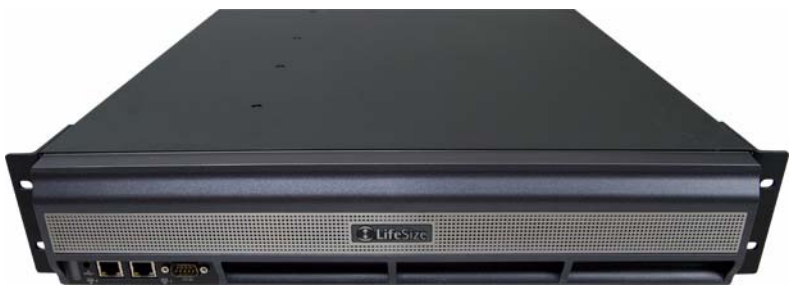

**Note:** If you wish to move the bracket to another position on the chassis, skip the rest of this procedure and proceed with step [2](#page-6-2) of ["Moving the Rack Mounting Brackets to](#page-6-1)  [Another Position" on page 7.](#page-6-1)

- 2. From the middle position on the side of the chassis, remove the top two pan head screws and washers and the lower pan head screw and washer closest to the front of the chassis.
- 3. At the front position on the side of the chassis, replace two pan head screws and washers in the bottom two holes and one pan head screw and washer in the top hole closest to the front of the chassis.
- 4. Tighten all screws with 10 in-lb. of torque.
- 5. Repeat these steps to remove the left rack mounting bracket.

### <span id="page-6-1"></span>**Moving the Rack Mounting Brackets to Another Position**

- 1. Starting at the right side of the chassis (facing the front with the plastic bezel and LifeSize logo), remove the four flat head screws and the rack mounting bracket from the chassis.
- <span id="page-6-2"></span>2. Remove the four pan head screws and washers from the position to which you want to move the brackets, at either the middle or the back of the chassis.
- 3. Attach the bracket to the chassis with the four flat head screws at the position from which you removed the screws and washers in ste[p 2.](#page-6-2)
- 4. Replace the four pan head screws and the washers at the position at the front of the chassis.
- 5. Tighten all screws with 10 in-lb. of torque.
- 6. Repeat these steps to move the left rack mounting bracket to the same position on the left side of the chassis.

### **Installing the System Into a Rack**

After you have the rack mounting brackets in the correct position, install the system into the rack.

1. Line up the system in the desired position on the rack.

**Note:** Ensure that sufficient access is provided to the serial port to allow connection for set-up and servicing.

2. Attach the rack mounting brackets on the system to the rack using the appropriate hardware for your rack (not included).

## <span id="page-8-0"></span>**Power and Reboot**

The power switch on the back of the system controls the main system power. Standby power is available to the system when the AC power cord is plugged in and when the power switch is turned on. Turning off the power switch also turns off standby power.

Press and hold the reset button on the front of the system to perform actions such as rebooting the system. The LED indicators indicate the following conditions:

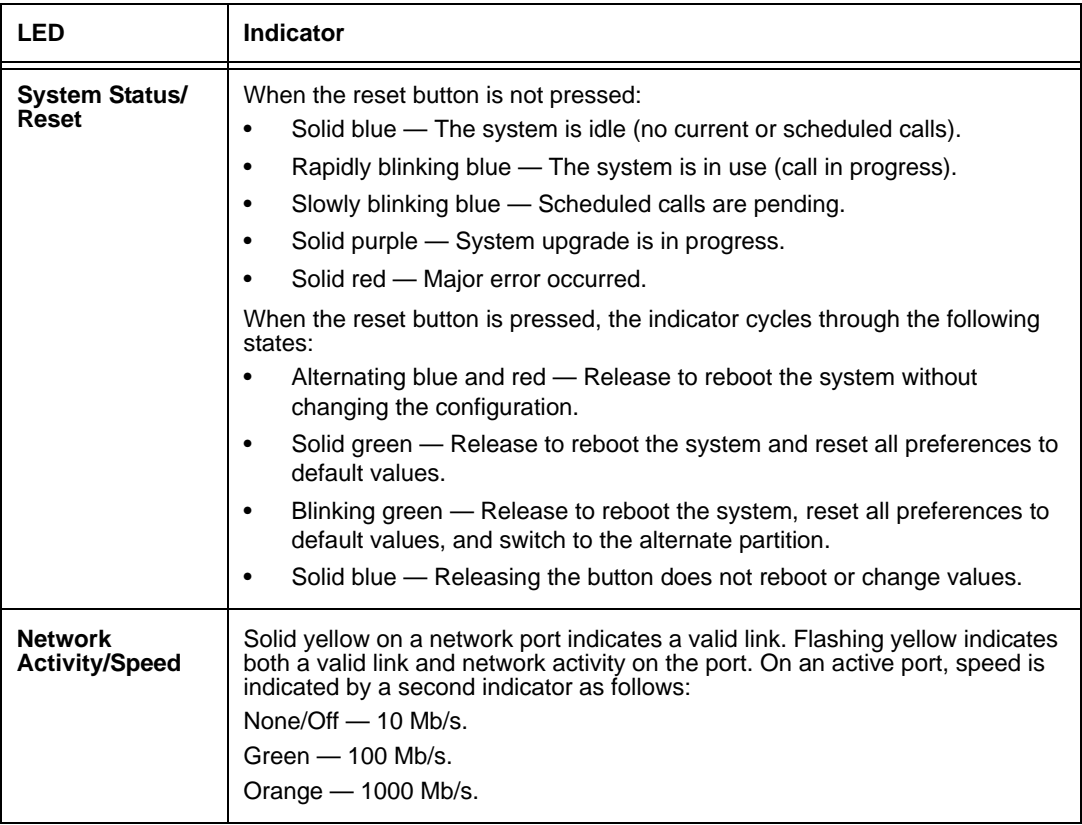

# <span id="page-9-0"></span>**Configuring LifeSize Bridge 2200**

After the system has successfully booted, you must either configure the IP address using a directly connected ethernet cable between your computer and the system and then use the LifeSize Utility, or using a serial cable and terminal program.

### **Using a Directly Connected Ethernet Cable**

- 1. Ensure there is no other ethernet cable plugged into the system.
- 2. Attach an ethernet cable between your computer and the system.
- 3. Allow the DHCP address acquisition to time out, approximately 30 seconds. Your computer is then configured with the IP address of 169.254.x.x.
- 4. Use the LifeSize Utility to configure your system using the default IP address 169.254.1.1. Refer to the *LifeSize Bride 2200 Administrator Guide* for instructions on installing and using the utility.
- 5. Once you are connected to the utility, you can plug the main network cable into another port on the system.

### **Using a serial connection**

- 1. On your computer, open a connection to the serial port using an application such as HyperTerminal, Tera Term, Cygwin, or PuTTY. Use COM1, COM2, or COM3 as appropriate for your system.
- 2. Configure the serial connection as follows:
	- **-** Baud rate 9600
	- **-** Data bits 8 bit
	- Parity none
	- **-** Stop bit 1 bit
	- **-** Flow control none
- 3. At the prompt, log in as the default administrator. The user name and password are both admin.
- 4. Change the admin password using the set password command. Passwords must be a minimum of 5 characters. LifeSize recommends that you use a combination of upper and lowercase letters and numbers.

5. Configure your network to use an IP address or DHCP.

**Note:** If you are configuring a static IP address, you must first configure a gateway using the set gateway <*gateway-address>* command. You must set the gateway before configuring the port; otherwise, the address will change and routing may not be possible. For example, set gateway 10.10.10.1.

```
set ethN <dhcp>|<ip-address>/<mask-size> [broadcast]|<ip-address>
<netmask> [broadcast]
```
For example, to set the network port 0 to static IP address 10.10.10.5, subnet mask 255.255.255.0, and broadcast address 10.10.10.255, enter the following:

### **set eth0 10.10.10.5 255.255.255.0 10.10.10.255**

The broadcast address is optional in this command, unless a non-standard broadcast address is in use.

**Note:** If you are attaching a VLAN trunk to the bridge, you must set a VLAN tag for that interface:

```
set ethN <vlan {0..4094}>
```
For example:

set eth0 10.10.10.15/24

6. The bridge network ports are configured to auto-negotiate speed and duplex settings by default. If the installation requires a fixed speed and duplex, then configure the speed of the network connection (10, 100, or 1000 Mb/s) and full or half duplex of the port using the set eth*N* command.

```
set ethN <auto>|\langle 10|100|1000\rangle {full |half}>
```
- 7. To display your current configuration, run the show all command. Refer to "Additional [Configuration from the Serial Port" on page 12](#page-11-0) for a list of additional commands you can run from the serial port.
- 8. Type exit to close the serial connection.
- 9. Disconnect the serial cable from the system and your computer.
- 10. Open the LifeSize Utility to further configure the system.

### <span id="page-11-0"></span>**Additional Configuration from the Serial Port**

Use the following optional commands for additional configuration of the system.

Enter help for a list of commands.

Enter help **command** for help using that command.

### **NTP Server Commands**

Use the set ntp <*ntp-server>* command to configure the NTP server for the system. Specify the IP address or DNS name for the NTP server. You can only set one NTP server address per command; the last one set overwrites any previous entries.

### **System Time Commands**

Use the show time command to view the system time.

Use the set time command to manually configure the system time.

```
set time [MM/DD/YYYY] hh:mm[:ss]
```
### **Time Zone Commands**

Use the show timezone command to view current time zone for the system.

Use the set timezone command to configure the time zone for the system, where *zone* is the name of a city, the name of a city preceded by a continent, or a time zone identifier.

set timezone <*zone*>

*Example*:

### **set timezone Chicago**

Use the help zones command to view a list of possible values.

### **SSH Settings Commands**

Use the show ssh command to view or configure SSH settings.

### **Reset System Commands**

Use the reset <defaults [swap]> command to reset the system to default values. Use the swap argument to reset the system using the previous installation.

Refer to the *LifeSize Bridge Administrator Guide* for instructions on installing and using the LifeSize Utility for additional configuration from a browser.